# Configure e-mail on Outlook app iOs

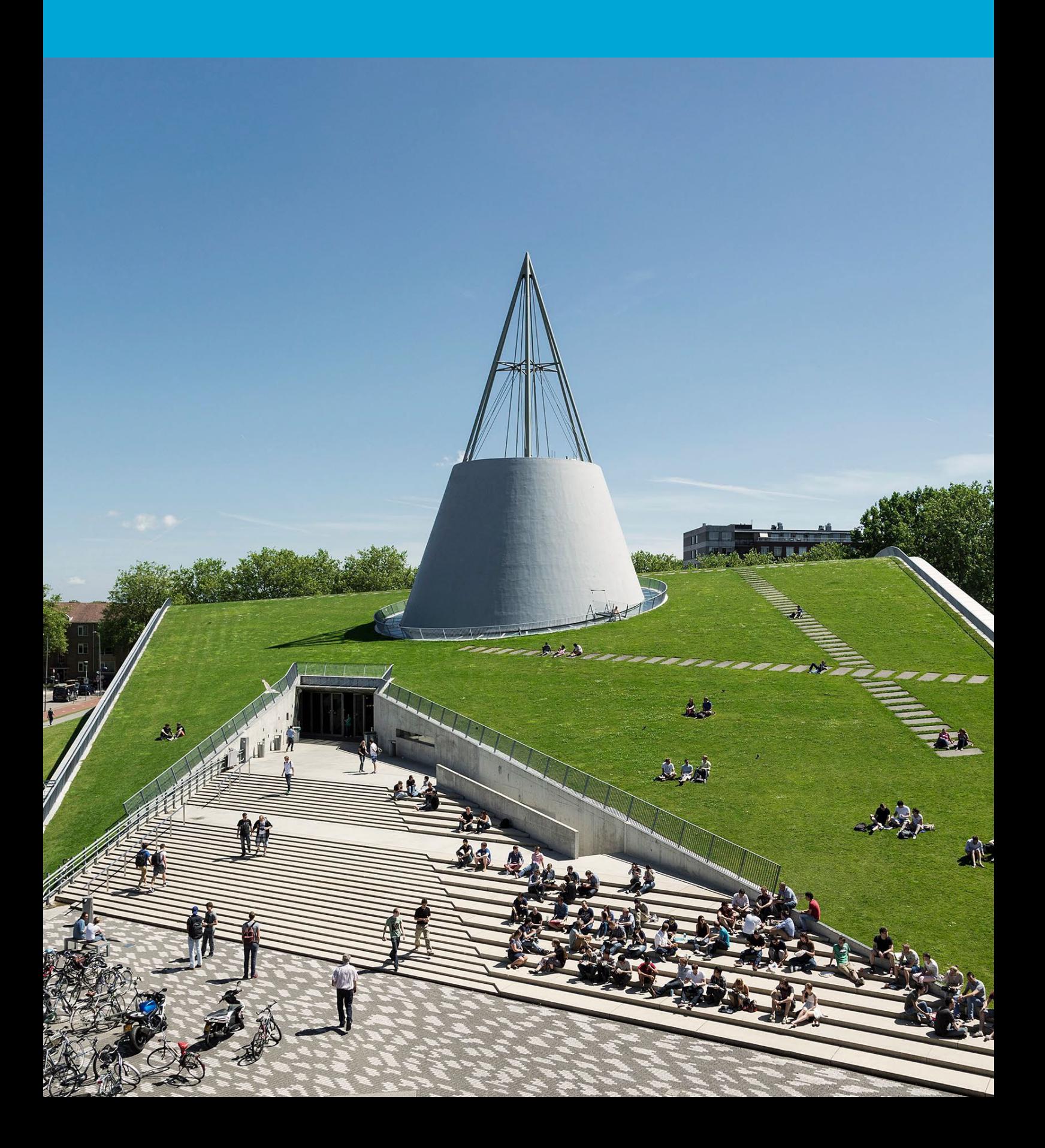

(This page was intentionally left blank)

### **Table of Contents**

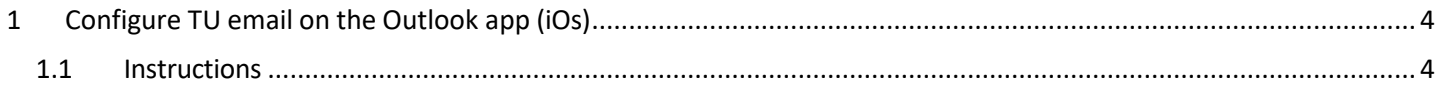

## <span id="page-3-0"></span>1 Configure TU email on the Outlook app (iOs)

#### **Before you begin**

Before you continue with this manual, make sure you are already logged in with your personal TU Delft mailbox.

### <span id="page-3-1"></span>1.1 Instructions

Step 1. Open the Outlook app. Click on the icon in the top left corner. Then click on the plus/envelope icon.

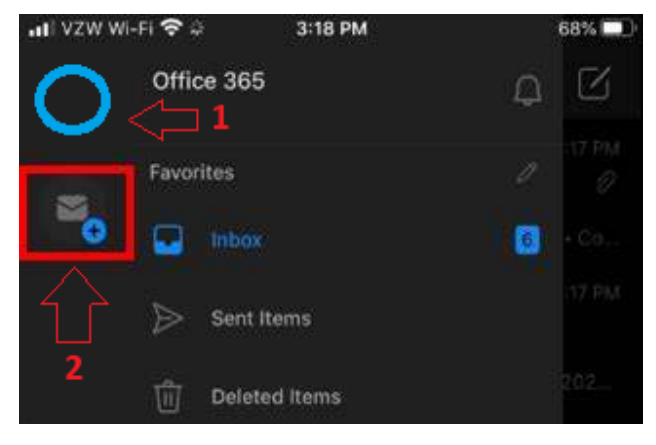

Step 2.Click on add a shared mailbox.

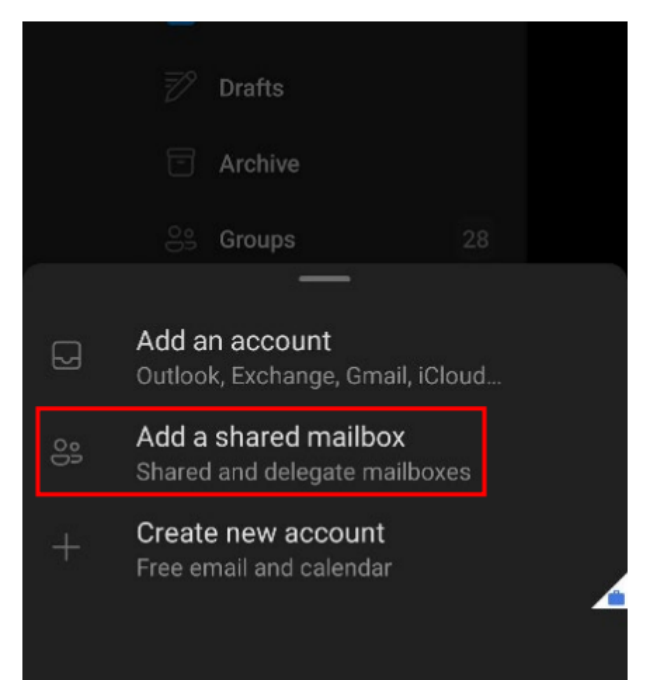

Step 3. Enter the email address of the shared mailbox and click on add shared mailbox.

22:53  $\cdot \cdot \cdot \cdot \cdot$  80  $\times$ **Add shared mailbox** sharedmailbox@tudelft.nl **Add shared mailbox**  $\mathsf{W}$ q  $\mathsf{e}$  $\overline{u}$  $\circ$ p a S d  $\overline{C}$  $\otimes$ ♦  $\mathsf{C}$ m 7 Ō  $\mathsf{n}$ 123 € spatie  $\circledcirc$ return  $\bigoplus$ 

Step 4. The shared mailbox is now accessible on the left side.

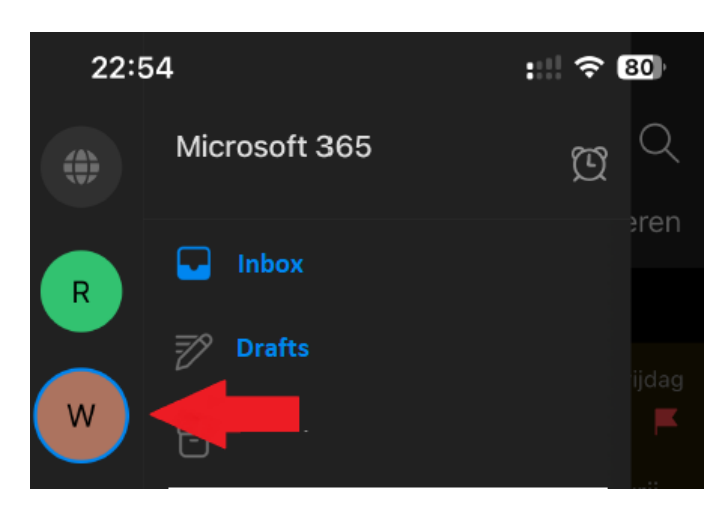